## **Coupa Supplier Portal:** Supplier Initiated Purchase Order Changes

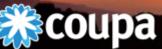

مرمون بالالمالين والمراجع والمراجع والمراجع والمراجع

PROCUREMENT IS A JOURNEY | WHERE ARE YOU GOING?

### Overview

- Logging into the Coupa Supplier Portal
- Accessing Purchase Orders
- Changing a Purchase Order
- Navigation
  - <u>Home Screen</u>
  - <u>Orders</u>
  - <u>Invoices</u>
  - <u>Admin</u>
  - <u>My Account</u>
  - <u>Getting Help</u>

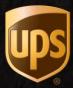

## Logging into the Coupa Supplier Portal (CSP)

- Go to https://supplier.coupahost.com/ in your computer's or mobile device's web browser.
- Save https://supplier.coupahost.com/ to your bookmarks for future access.
- Enter the e-mail address and password associated with your Coupa account.
- Need help logging into the CSP? Please e-mail supplyline@ups.com for assistance.

| Log In<br>Welcome back! Login or clie | ck here for help.       |
|---------------------------------------|-------------------------|
| * Email Address                       | supplier@yourdomain.com |
| * Password                            | ******                  |
|                                       | Log In                  |
|                                       | Forgot Your Password?   |
|                                       |                         |
|                                       |                         |
|                                       |                         |

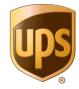

#### Accessing Purchase Orders

| <b>∰COU</b> | pa supp | ierporta | l                   |     |          |          |          | SUPPLIER3 ~          | NOTIFICAT | ions <b>485</b>   I | HELP ~ |
|-------------|---------|----------|---------------------|-----|----------|----------|----------|----------------------|-----------|---------------------|--------|
| Home        | Profile | Orders   | Service/Time Sheets | ASN | Invoices | Catalogs | Payments | Business Performance | Add-ons   | Admin               |        |
|             |         |          |                     |     |          |          |          |                      |           |                     |        |

- At the top of the Home Screen, click the Orders tab to be directed to the purchase orders history page.
- If applicable, in the upper right corner of the Orders page, ensure the correct customer is selected.

| Select Customer | UPS QA                                       |
|-----------------|----------------------------------------------|
|                 | UPS - CRP Supplier 3                         |
|                 | UPS - P035_30754_FLDELRA2200 OL_OFFICE DEPOT |
|                 | UPS QA                                       |

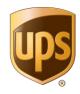

#### **Accessing Purchase Orders**

- 1. Locate the purchase order that requires changing and click the blue PO number.
- 2. This opens the PO's full detailed view.

#### Purchase Orders

1

Click the 🎭 Action to Accept the Purchase Order and Create an Invoice using its data

|           |            |        |                 | ١                          | View All            | <b>∨</b> S   | earch       | 2       |
|-----------|------------|--------|-----------------|----------------------------|---------------------|--------------|-------------|---------|
| PO Number | Order Date | Status | Acknowledged At | Items                      | Unanswered Comments | Total        | Assigned To | Actions |
| COU1342   | 09/16/20   | Issued | None            | 1 Each of 9715030001_COUPA | No                  | 29.62<br>USD |             |         |
| COU1341   | 09/16/20   | Issued | None            | 1 Each of 9715030001_COUPA | No                  | 29.62<br>USD |             |         |

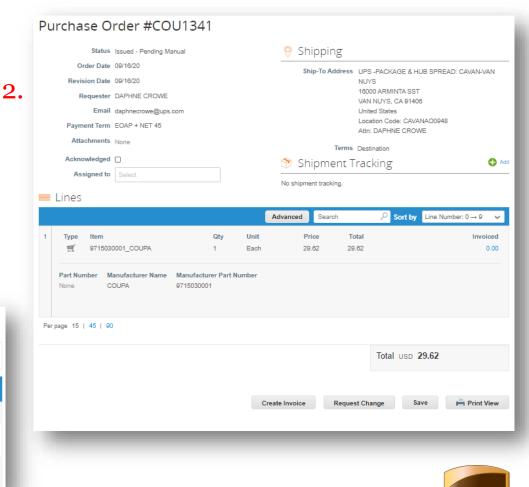

## Changing a Purchase Order

- Scroll down toward the lower left corner of the purchase order below the Total field.
- Click the Request Change button to enter the request to change page for the selected purchase order.

|                   | Purchase Order #COU1341                                                                                                    |                                                |
|-------------------|----------------------------------------------------------------------------------------------------|------------------------------------------------|
|                   | Status Issued - Pending Manual Shipping                                                                                                    |                                                |
|                   | Order Date         09/16/20         Ship-To Address         UPS -PACKAGE           Revision Date         09/16/20         NUYS           Requester         DAPHNE CROWE         16000 ARMINTA           Email         daphnecrowe@ups.com         United States           Payment Term         EOAP + NET 45         Attr: DAPHNE C           Attachments         None         Terms         Destination | LSST<br>91406<br>CAVANAO0948                   |
|                   | Acknowledged                                                                                                    | 🔂 Add                                          |
|                   | Assigned to Select No shipment tracking.                                                                                                    |                                                |
|                   | 💻 Lines                                                                                                    |                                                |
|                   | Advanced Search 🔑 Sort                                                                                                    | t by Line Number: $0 \rightarrow 9 \checkmark$ |
|                   | 1         Type         Item         Qty         Unit         Price         Total                                                                                                    | Invoiced<br>0.00                               |
|                   | Part Number Manufacturer Name Manufacturer Part Number<br>None COUPA 9715030001                                                                                                    |                                                |
|                   |                                                                                                    |                                                |
|                   | Perpage 15   45   90                                                                                                    |                                                |
|                   |                                                                                                    | SD <b>29.62</b>                                |
|                   | Total us                                                                                                    | so 29.62<br>Save Print View                    |
|                   | Total USD 29.62                                                                                                    |                                                |
|                   | Total USD 29.62                                                                                                    |                                                |
| reate Invoice Rec | Total USD 29.62                                                                                                    |                                                |
| reate Invoice Rec | Total USD 29.62                                                                                                    |                                                |

### Changing a Purchase Order

- In the request to change view, the Quantity (Qty), Price, and Need By Date fields can be edited.
- From the Reason for Change menu select the appropriate reason. If "Other" is selected a comment must be entered in the Comment field.
- Once all required fields are updated, click the Submit Change Request button.

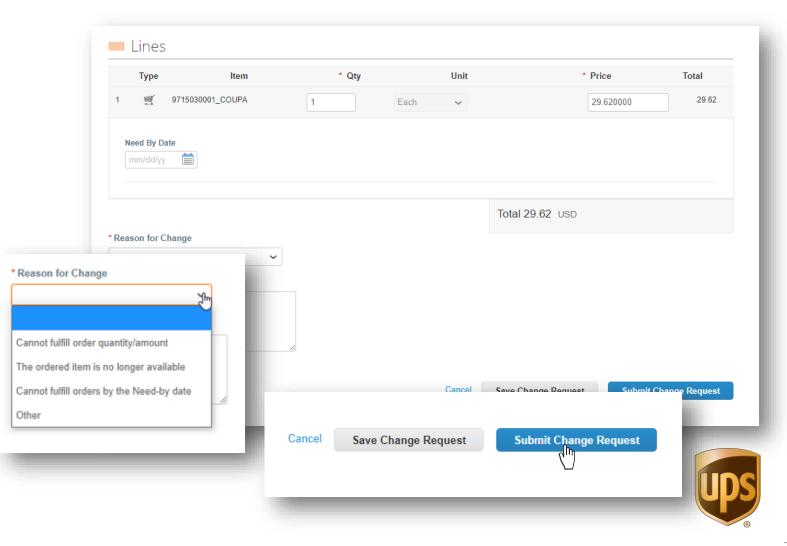

### Changing a Purchase Order

- Back on the purchase orders history page a green bar stating "Change request for Purchase Order ##### has been submitted for approval."
- The appropriate approver(s) will be notified of the requested change.

#### Purchase Orders

| Change re                                                                            | quest for Pu | rchase ( | Order #COU1342 h | as been submitted for approval. |                     |          |             | X       |
|--------------------------------------------------------------------------------------|--------------|----------|------------------|---------------------------------|---------------------|----------|-------------|---------|
| Click the ≒ Action to Accept the Purchase Order and Create an Invoice using its data |              |          |                  |                                 |                     |          |             |         |
|                                                                                      |              |          |                  | Vie                             | ew All              | <b>~</b> | Search      | P       |
| PO Number                                                                            | Order Date   | Status   | Acknowledged At  | Items                           | Unanswered Comments | Total    | Assigned To | Actions |
|                                                                                      | order bate   | otatao   | Actionedged At   | items                           | onunsweren comments | Total    | Assigned to | Actions |

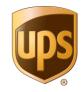

## Need Help?

 Choosing the Online Help option from the Help menu in the upper right corner will redirect users to the Coupa Supplier Portal Help pages.

| <b>coupa</b> supplier po | ortal                                                                                                    | BELL ~   NOTIFICATIONS ()   HELP ~                                      |  |  |  |
|--------------------------|----------------------------------------------------------------------------------------------------|-------------------------------------------------------------------------|--|--|--|
| Home Profile Ord         | lers Service/Time Sheets ASN Invoices                                                                       | Catalogs Payments Business Performance Add-ons Admi Online Help         |  |  |  |
|                          | Welcome to Coupa Supplier Portal                                                                            |                                                                         |  |  |  |
| ros                      | <ul> <li>Create Invoices &amp; Get Status Updates</li> <li>View &amp; Respond to Purchase Orders</li> </ul> | Update Profile & Payment Info  Create Time Sheets & ASNs Against Orders |  |  |  |
| L                        | Host & Manage Catalogs     Coupa S                                                                          | Get Real-Time SMS & Email Notifications                                 |  |  |  |
| ng<br>ƏS                 | Skip 🖉                                                                                                    | Next                                                                    |  |  |  |

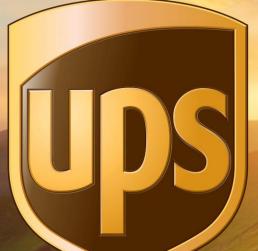

# Thank you for being a valued partner.